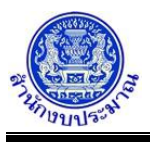

# **โปรแกรมบันทึกเหตุผลคำชี้แจง/ปัญหาและอุปสรรคของหน่วยงาน/ผลสัมฤทธิ์**

#### **วัตถุประสงค์**

เพื่อบันทึกรายละเอียดของผู้รายงาน รวมทั้งบันทึก เหตุผลคำชี้แจง ปัญหาและอุปสรรค ผลสัมฤทธิ์และประโยชน์ที่ คาดว่าจะได้รับในการใช้จ่ายงบประมาณ (พ.ร.บ.) ค่าเป้าหมายของผลสัมฤทธิ์และประโยชน์ที่คาดว่าจะได้รับ (พ.ร.บ.) ปัญหาและอุปสรรคด้านการใช้จ่ายงบประมาณ ปัญหาและอุปสรรคด้านการดำเนินงาน และคำชี้แจงอื่นๆ เพิ่มเติม

#### **การเข้าใช้งานโปรแกรม**

ระบบ EvMIS (อปท. - พ.ร.บ.) >> โปรแกรมบันทึกแผน/ผลการปฏิบัติงาน และแผน/ผลการใช้จ่ายงบประมาณ >> นำส่งข้อมูล/ถอนนำส่งข้อมูล >> โปรแกรมบันทึกเหตุผลคำชี้แจง/ปัญหาและอุปสรรคของหน่วยงาน/ผลสัมฤทธิ์

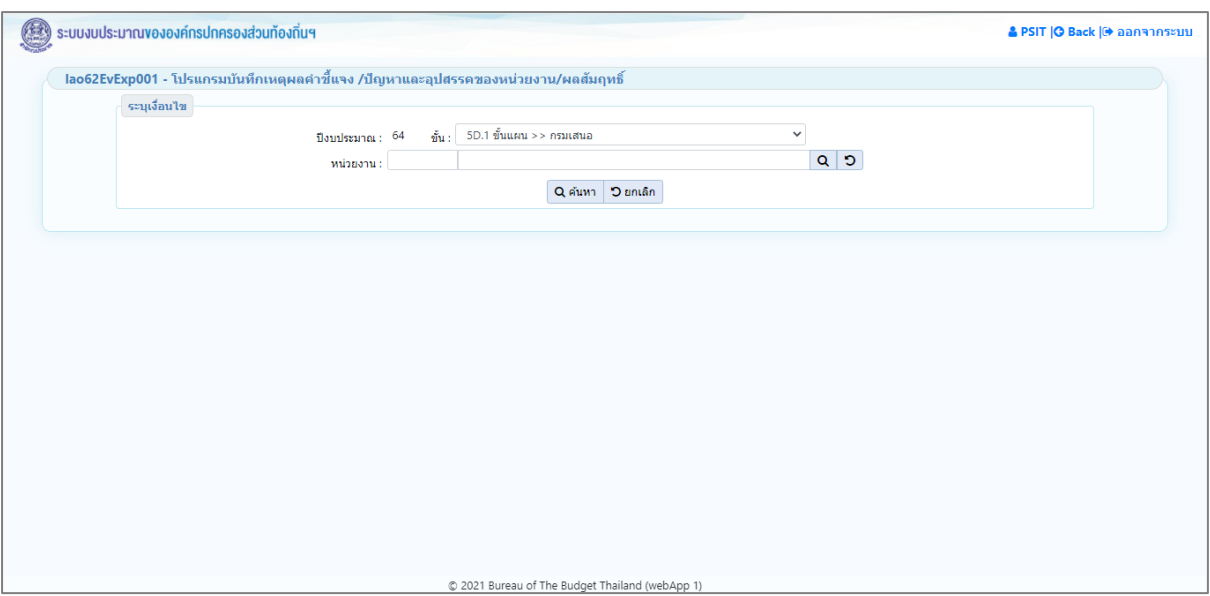

**หน้าจอบันทึกเหตุผลคำชี้แจง/ปัญหาและอุปสรรคของหน่วยงาน/ผลสัมฤทธิ์**

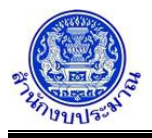

## *การค้นหาข้อมูล*

เงื่อนไขการค้นหา ประกอบด้วย

- **เงื่อนไขหลัก** คือ เงื่อนไขที่ต้องระบุ ได้แก่ ปีงบประมาณ ขั้น และ หน่วยงาน

# **ขั้นตอนการทำงาน**

1. ระบุเงื่อนไขหลัก ได้แก่ ปีงบประมาณ ขั้น และ หน่วยงาน

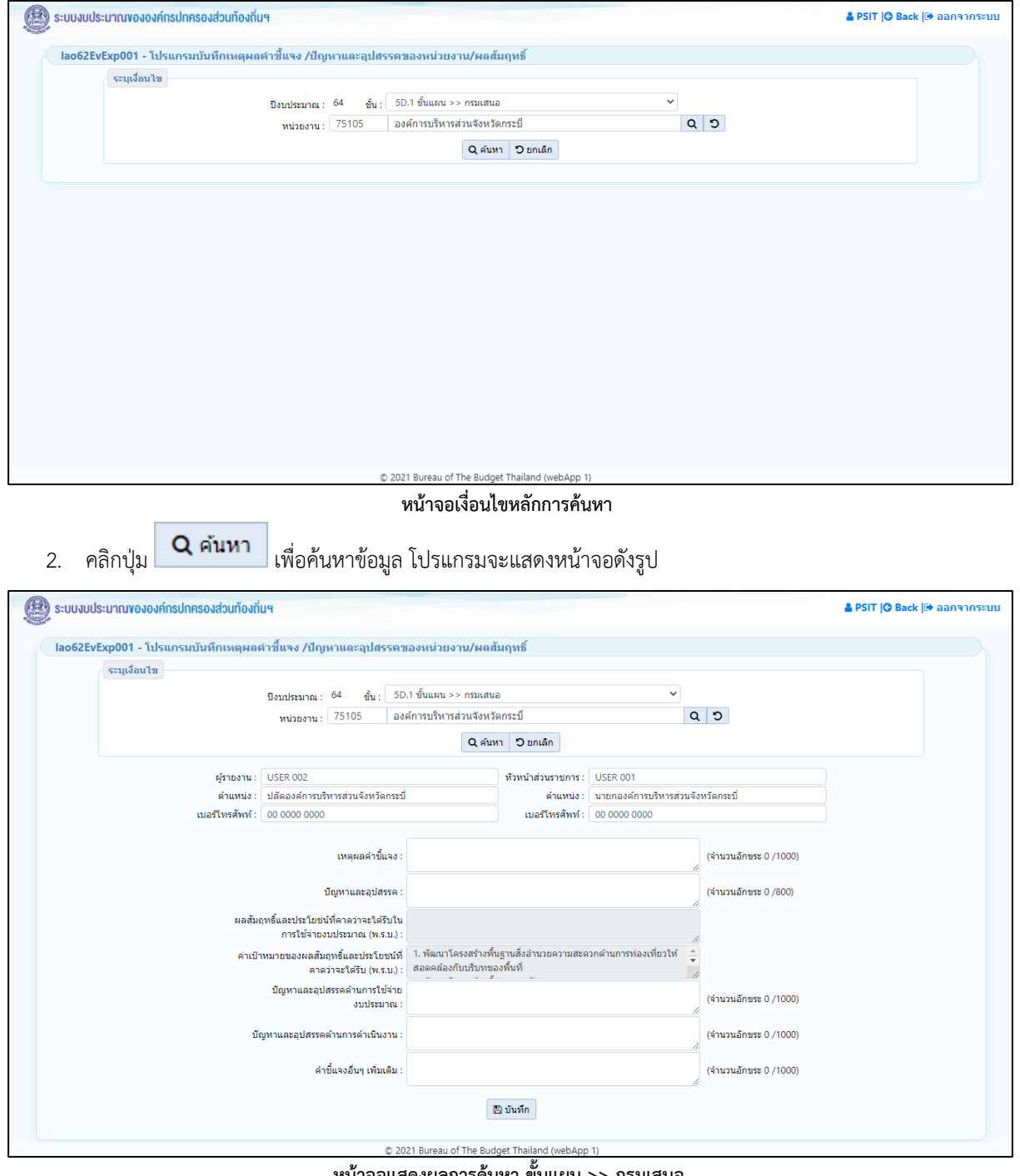

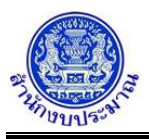

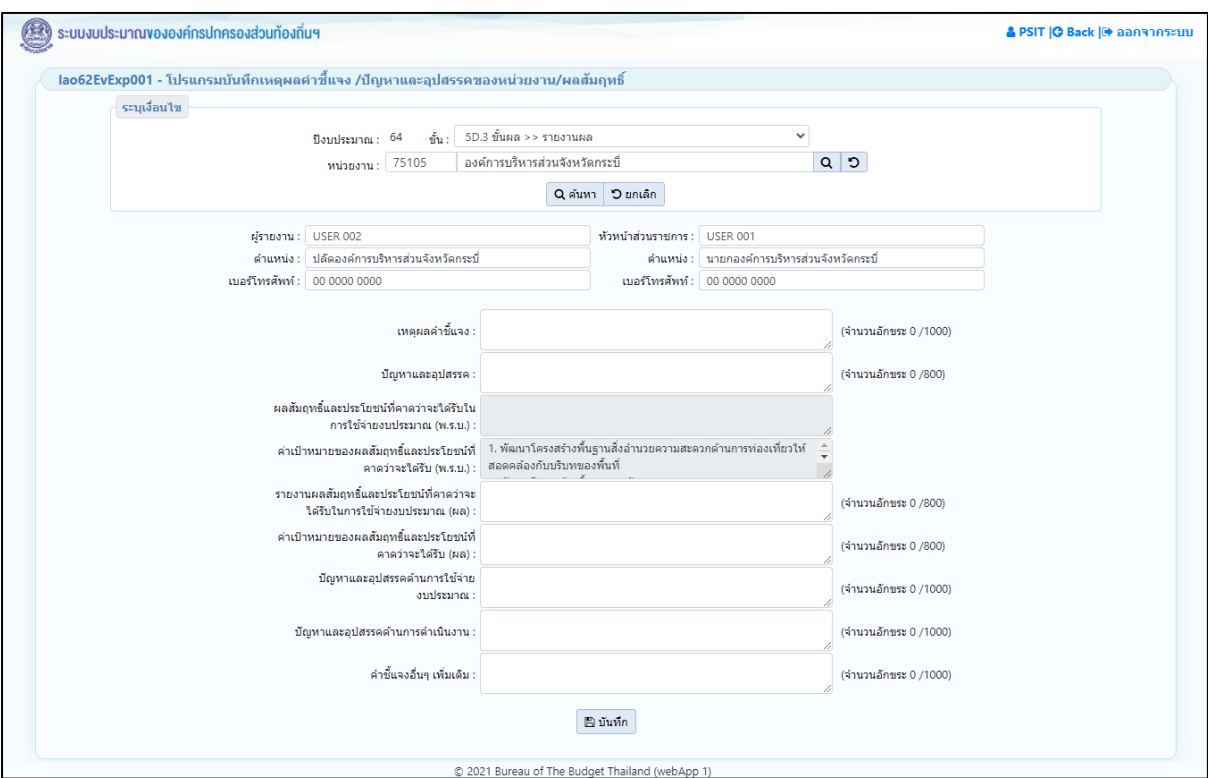

**หน้าจอแสดงผลการค้นหา ขั้นผล >> รายงานผล**

# *รายงานผลสัมฤทธิ์และประโยชน์ที่คาดว่าจะได้รับในการใช้จ่ายงบประมาณ* แบ่งรายละเอียดตามขั้นข้อมูล

1. ขั้นแผน >> กรมเสนอ และ ขั้นแผน >> สงป. เห็นชอบ โปรแกรมแสดงรายละเอียดข้อมูลผลสัมฤทธิ์และประโยชน์ ที่คาดว่าจะได้รับในการใช้จ่ายงบประมาณ (พ.ร.บ.) ค่าเป้าหมายของผลสัมฤทธิ์และประโยชน์ที่คาดว่าจะได้รับ (พ.ร.บ.) และไม่ให้แก้ไขข้อมูล

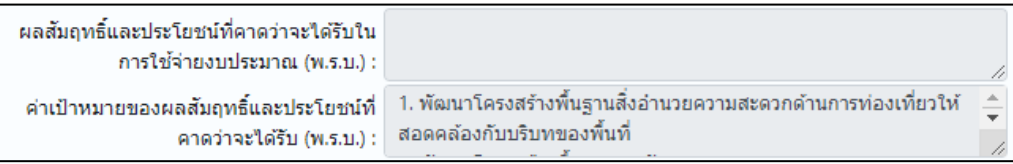

2. ขั้นผล >> รายงานผล โปรแกรมแสดงรายละเอียดข้อมูลผลสัมฤทธิ์และประโยชน์ที่คาดว่าจะได้รับในการใช้จ่าย งบประมาณ (พ.ร.บ.) ค่าเป้าหมายของผลสัมฤทธิ์และประโยชน์ที่คาดว่าจะได้รับ (พ.ร.บ.) และเปิดให้บันทึกและ แก้ไขรายละเอียดรายงานผลสัมฤทธิ์และประโยชน์ที่คาดว่าจะได้รับในการใช้จ่ายงบประมาณ (ผล) ค่าเป้าหมายของ ผลสัมฤทธิ์และประโยชน์ที่คาดว่าจะได้รับ (ผล)

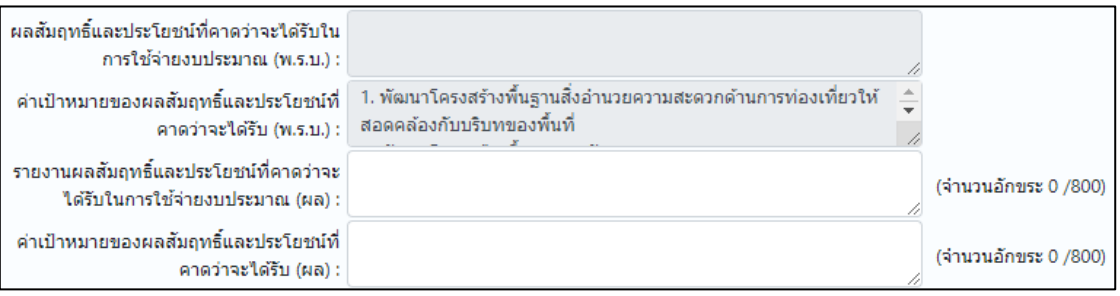

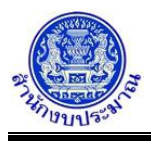

## *การบันทึกข้อมูล*

#### **ขั้นตอนการทำงาน**

- 1. จากหน้าจอแสดงผลการค้นหา ส่วนรองรับการบันทึกข้อมูล ประกอบด้วย
	- ผู้รายงาน : ชื่อ ตำแหน่ง เบอร์โทรศัพท์
	- หัวหน้าส่วนราชการ : ชื่อ ตำแหน่ง เบอร์โทรศัพท์
	- เหตุผลคำชี้แจง :
	- ปัญหาและอุปสรรค :
	- รายงานผลสัมฤทธิ์และประโยชน์ที่คาดว่าจะได้รับในการใช้จ่ายงบประมาณ (ผล)
	- ค่าเป้าหมายของผลสัมฤทธิ์และประโยชน์ที่คาดว่าจะได้รับ (ผล)
	- ปัญหาและอุปสรรคด้านการใช้จ่ายงบประมาณ
	- ปัญหาและอุปสรรคด้านการดำเนินงาน
	- คำชี้แจงอื่นๆ เพิ่มเติม
- 2. เมื่อทำการบันทึกรายละเอียดข้อมูล เรียบร้อยแล้ว
	- คลิกปุ่ม เพื่อบันทึกข้อมูล โปรแกรมจะแสดงข้อความดังรูป

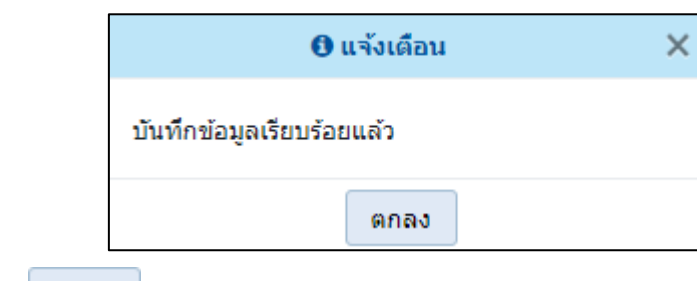

คลิกปุ่ม เพื่อรับทราบการบันทึกข้อมูล

• กรณีไม่ได้บันทึก ผู้รายงาน ตำแหน่ง เบอร์โทรศัพท์ หัวหน้าส่วนราชการ ตำแหน่ง เบอร์โทรศัพท์ เมื่อคลิกปุ่ม เพื่อบันทึกข้อมูล โปรแกรมจะแสดงข้อความแจ้งเตือนดังรูป

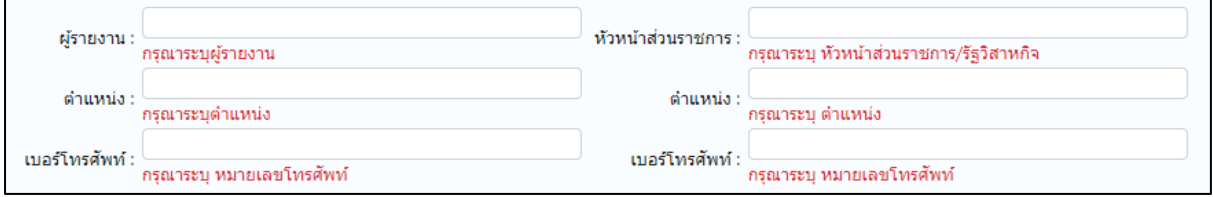

• กรณีบันทึกรายละเอียดข้อมูล เกินจำนวนอักขระที่กำหนด เมื่อคลิกปุ่ม เพื่อบันทึกข้อมูล โปรแกรมจะแสดงข้อความแจ้งเตือนดังรูป

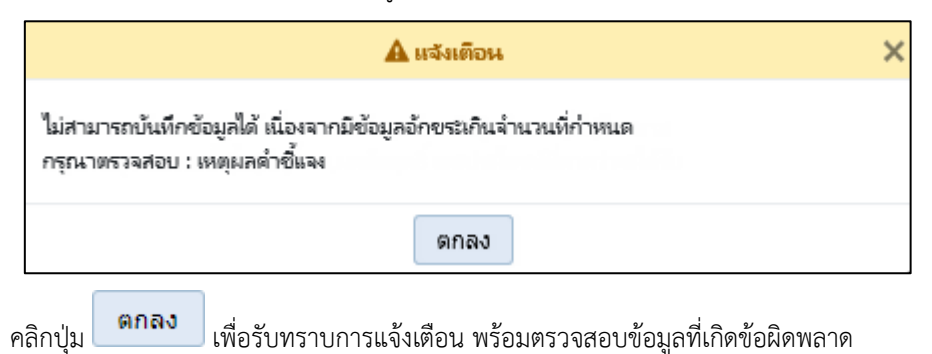

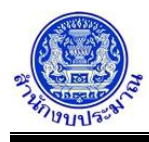

• กรณีมีการนำส่งข้อมูล (Sign Off) เมื่อคลิกปุ่ม <mark>เ<sup>พื</sup>่อบันทึก เ</mark>พื่อบันทึกข้อมูล โปรแกรมจะแสดงข้อความ แจ้งเตือนดังรูป

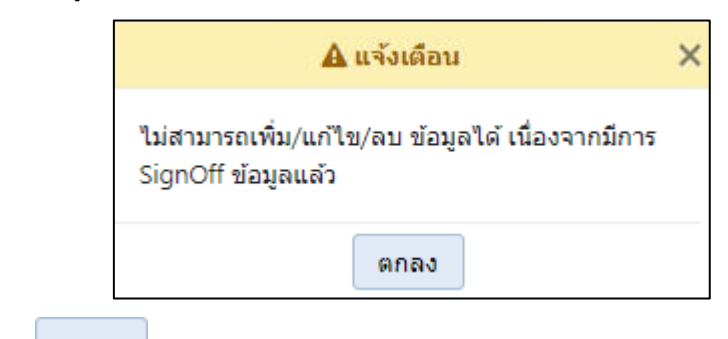

คลิกปุ่ม เพื่อรับทราบการแจ้งเตือน พร้อมตรวจสอบข้อมูลที่เกิดข้อผิดพลาด

### *การแก้ไขข้อมูล*

## **ขั้นตอนการทำงาน**

- 1. ระบุเงื่อนไขหลักในการค้นหา ได้แก่ ปีงบประมาณ ขั้น หน่วยงาน
- 2. คลิกปุ่ม **Q ค้นหา เ**พื่อค้นหาข้อมูล โปรแกรมจะแสดงหน้าจอดังรูป

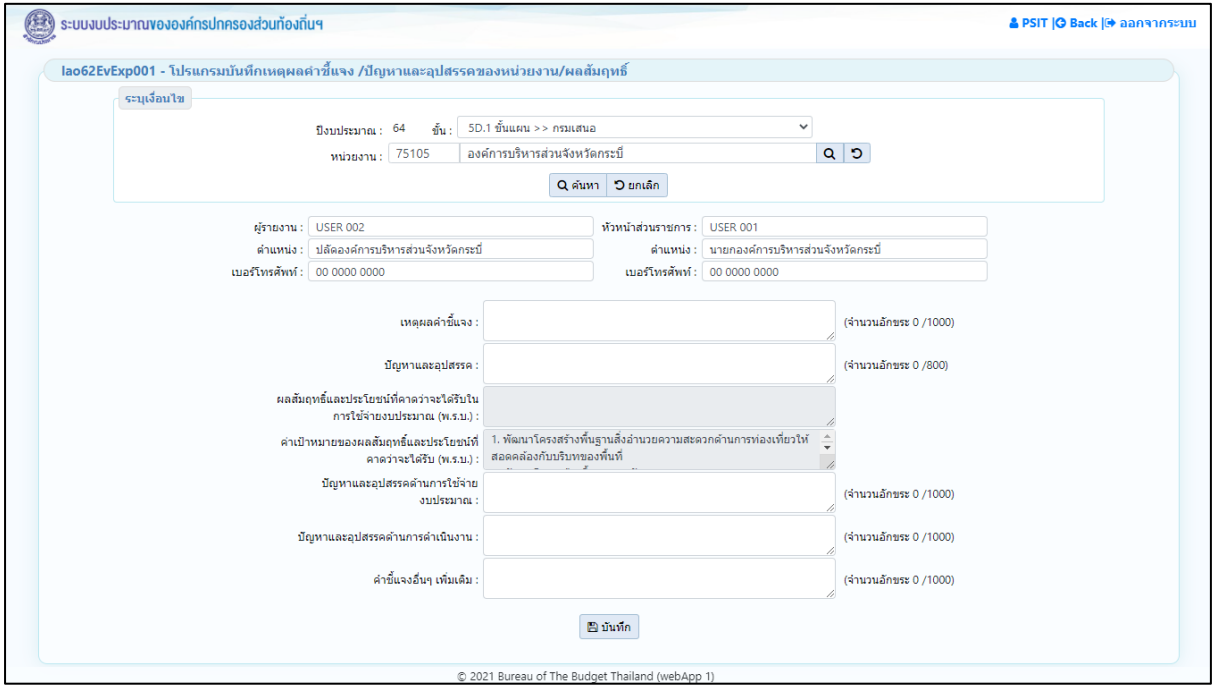

**หน้าจอแสดงผลการค้นหา**

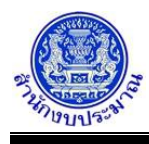

- 3. ทำการแก้ไขรายละเอียดข้อมูลให้ครบถ้วนสมบูรณ์
	- คลิกปุ่ม เพื่อแก้ไขข้อมูล โปรแกรมจะแสดงข้อความดังรูป

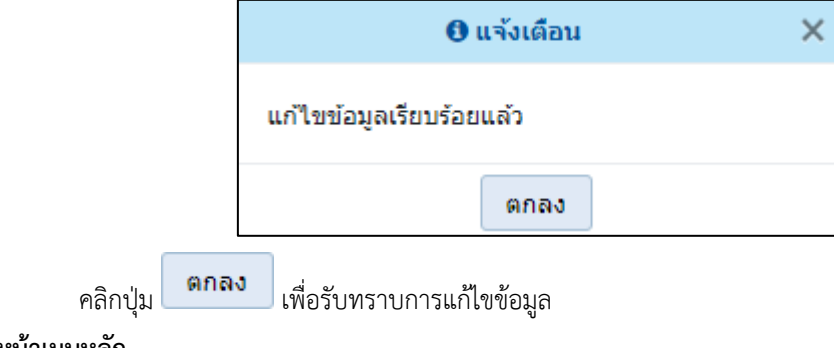

## **กลับสู่หน้าเมนูหลัก**

 $\bf{\dot{\ast}}$  เมื่อต้องการกลับสู่หน้าจอเมนูหลัก คลิกปุ่ม  $\bf{\left|\bf{G} \text{ Back}\right|}$